## Anmeldung am privaten Laptop mit Verwaltung durch die Schule

Diese Einrichtungsschritte sind zur Verwendung des Laptops in der Schule notwendig. Speziell die korrekten Benutzer- und Gerätenamen und Anmeldungen bei Microsoft sind in genau dieser Form notwendig, um die Verwaltung der Geräte – wie in den AVB (allgemeinen Vertragsbedingungen) unterschrieben – zu ermöglichen!

1) Nach dem Starten muss das Land bzw. die Region **Österreich** gewählt werden. Dazu klicken wir **Ja**.

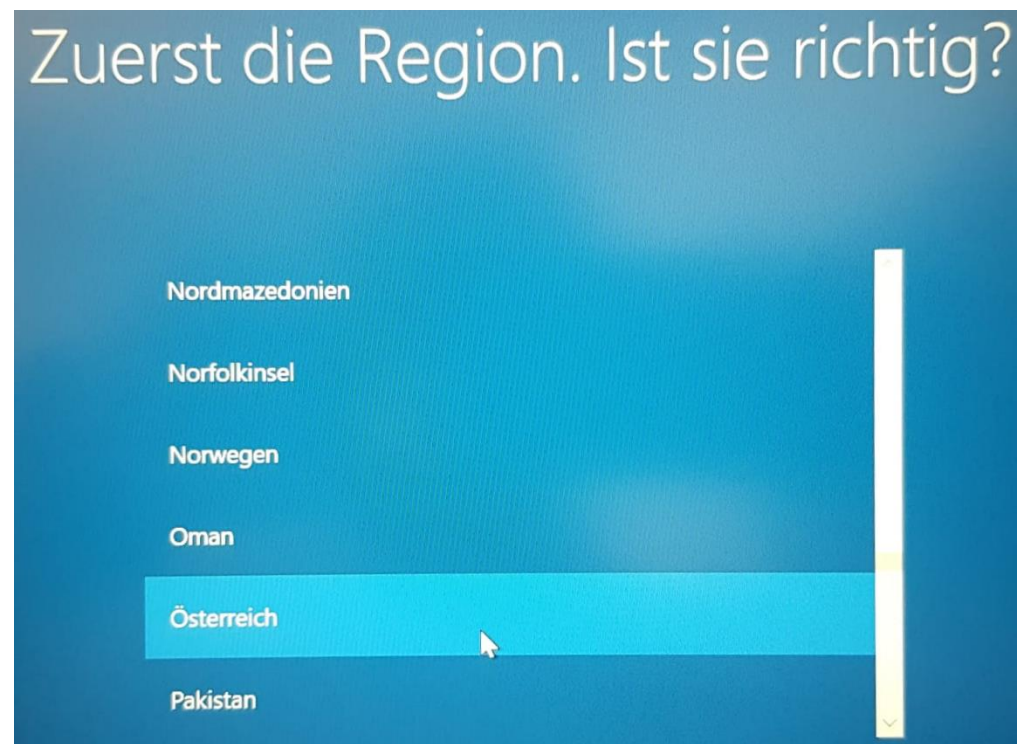

2) Als Tastaturlayout ist **Deutsch** zu wählen. Wir klicken auf **Ja**.

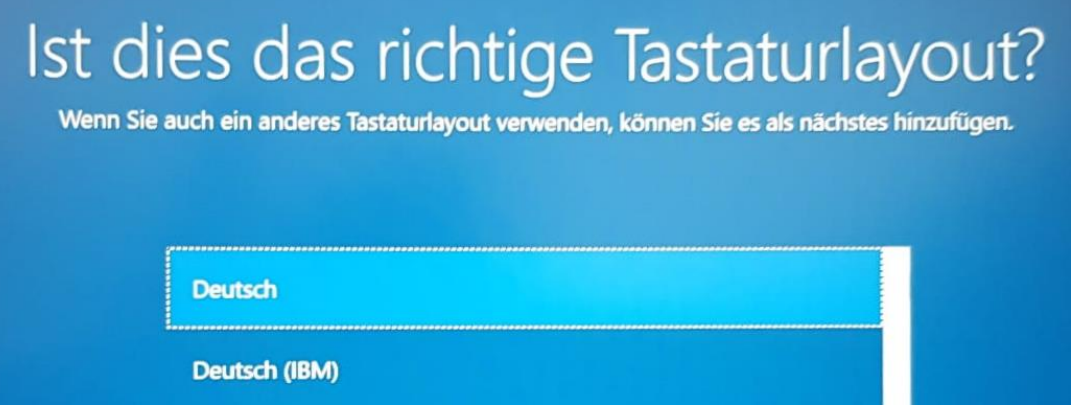

3) Wir **Überspringen** die Möglichkeit, ein zusätzliches Tastaturlayout hinzuzufügen.

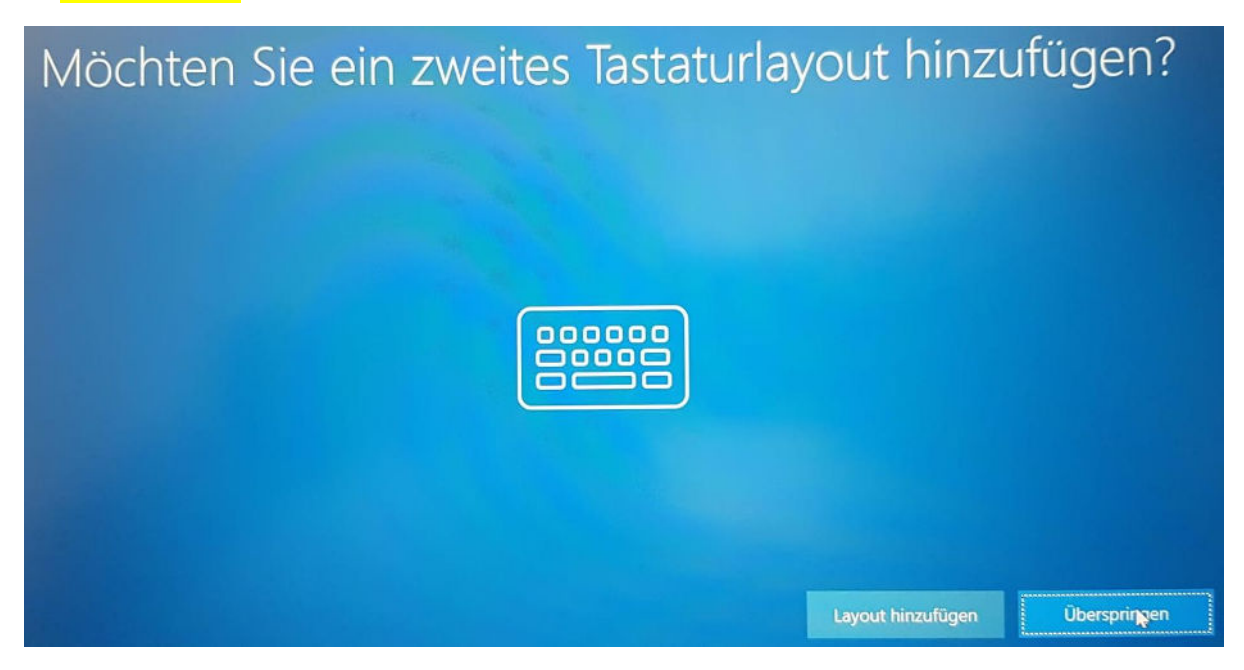

4) Als nächstes muss eine Internetverbindung hergestellt werden. Entweder verwendet man ein kabelgebundenes Netz oder man muss das WLAN einrichten. In der Schule wählen wir das **SCHULNETZ**, machen einen Haken bei "**Automatisch verbinden**" und klicken auf "Verbinden".

Weitere Netzwerke können nach erfolgter Basisinstallation laufend hinzugefügt werden. Bei einer Laptop-Einrichtung zuhause kann das private WLAN verwendet werden.

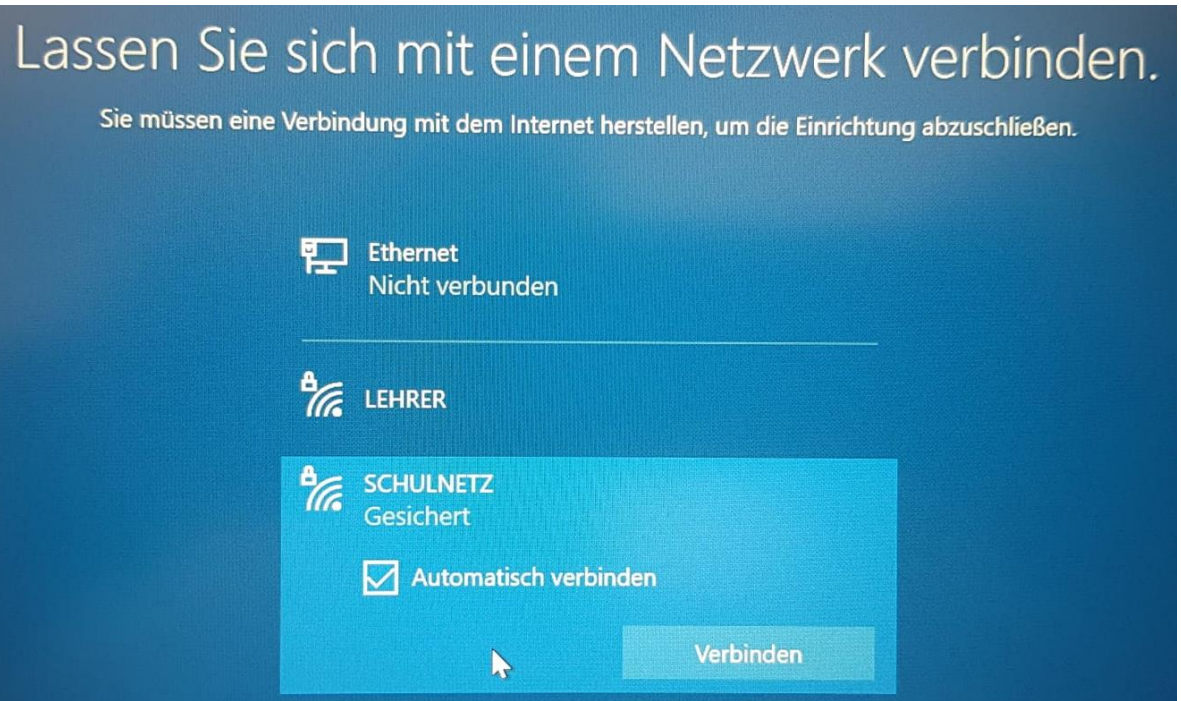

5) Beim Schulnetz muss ein Benutzername und ein Passwort eingegeben werden. Zuhause wird vermutlich ein Passwort allein genügen. Die Anmeldung in der Schule funktioniert erst nach der Freischaltung des WLANs (Unterschrift der Eltern). Der Benutzername besteht aus maximal 6 Buchstaben des Nachnamens und maximal 3 Buchstaben des Vornamens. Hier gibt es kein @ im Benutzernamen! Die Zugangsdaten wurden zu Jahresbeginn ausgeteilt!

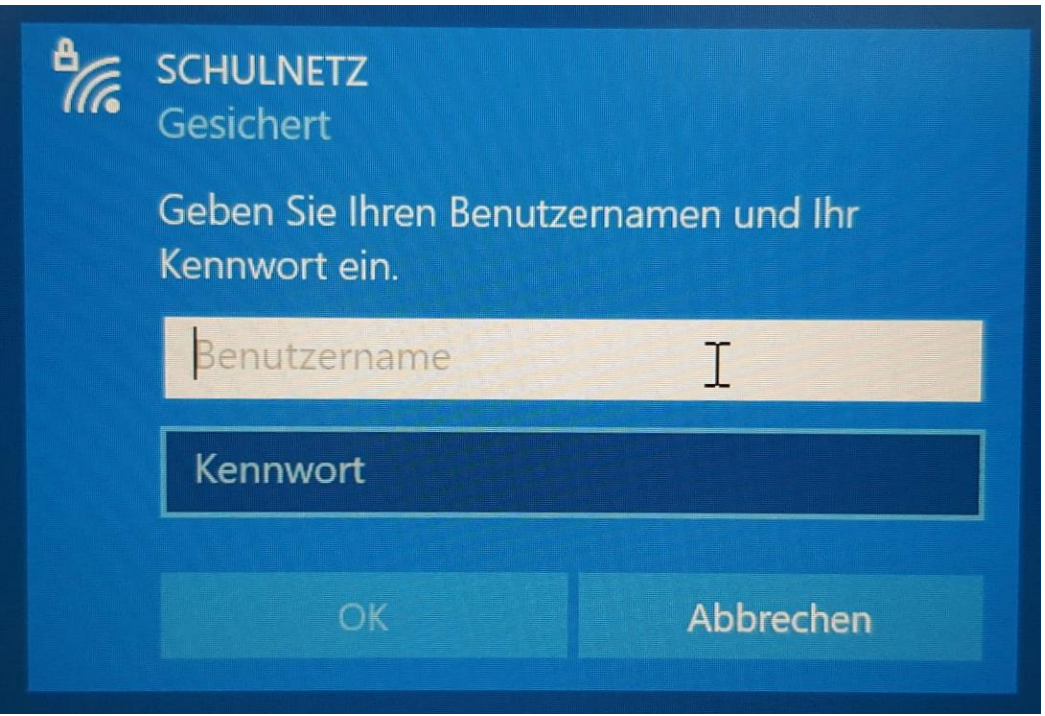

6) Wurde das Schulnetz gefunden, so muss man noch einmal "**Verbinden**" klicken.

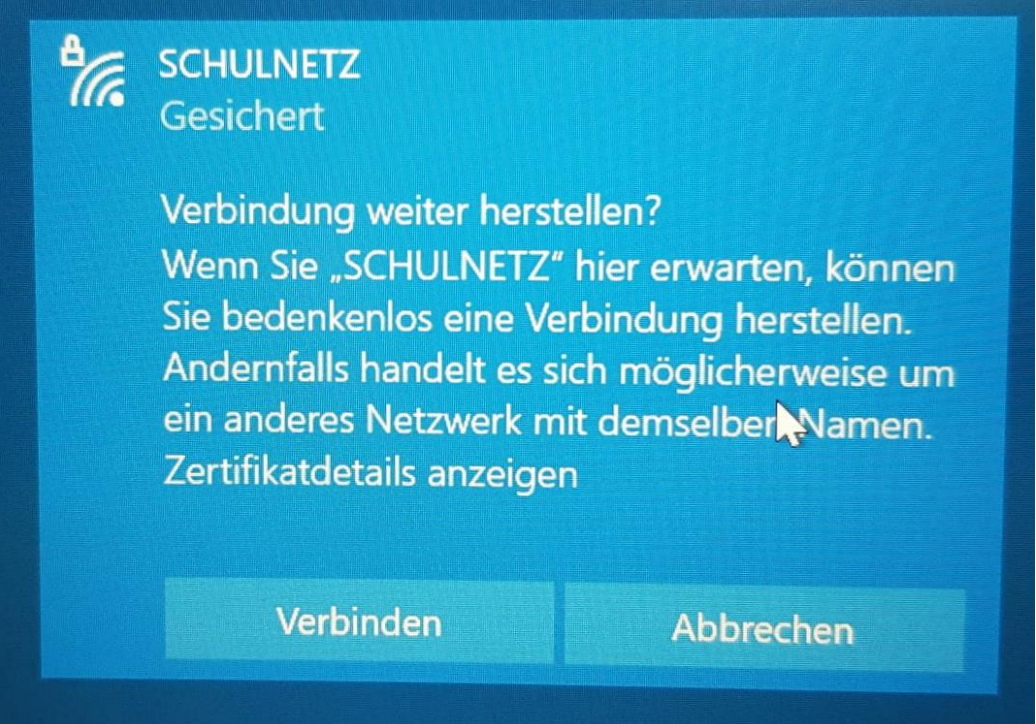

7) Man gelangt dann zur Auflistung der Netzwerke. Es ist möglich, dass das aktive Netzwerk nicht sofort erscheint. Dann muss man hinauf oder hinunter scrollen, um es zu sehen. Es sollte unter dem Netzwerknamen "verbunden, gesichert" stehen. Steht "kein Internet, gesichert", so hat man zwar eine Verbindung zum WLAN, gelangt aber nicht ins Internet. Nach einer kurzen Wartezeit funktioniert die Verbindung üblicherweise.

Zum nächsten Schritt geht es mit "Weiter". Es erfolgt dann ein Neustart.

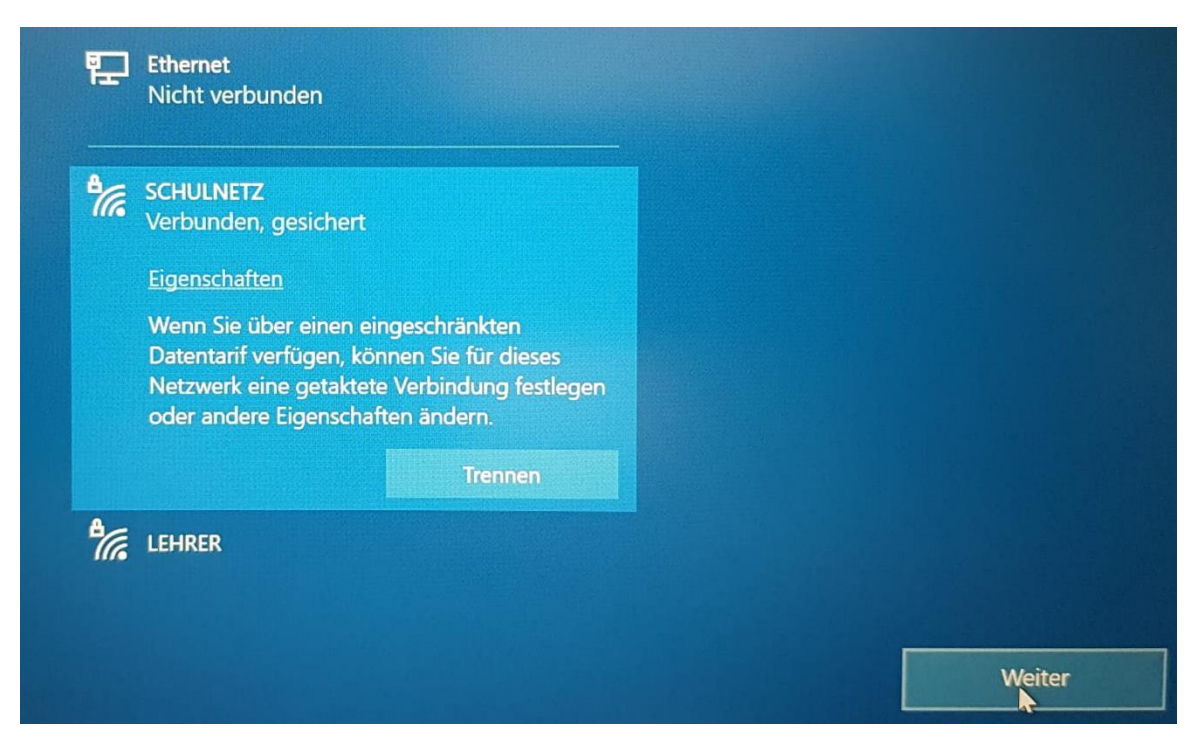

8) Jetzt muss man den Lizenzvertrag mit Microsoft "annehmen".

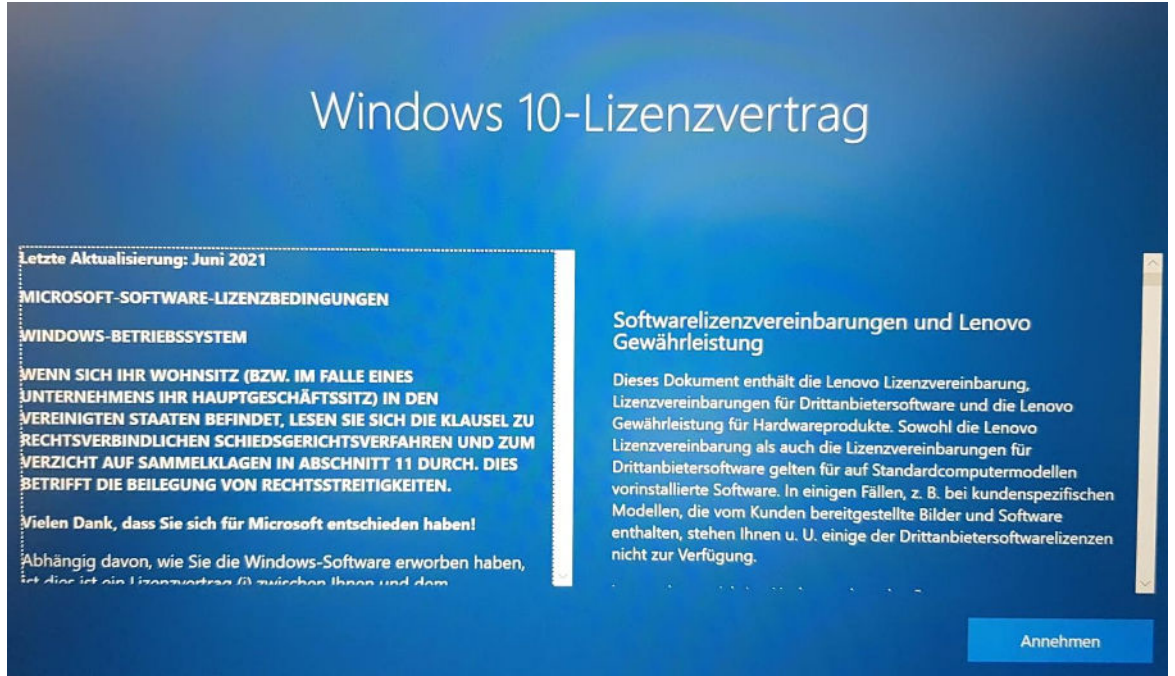

9) Das Gerät wird für die "**persönliche Verwendung**" eingerichtet. Dazu wählen wir das obere Kästchen aus und klicken dann "**Weiter**".

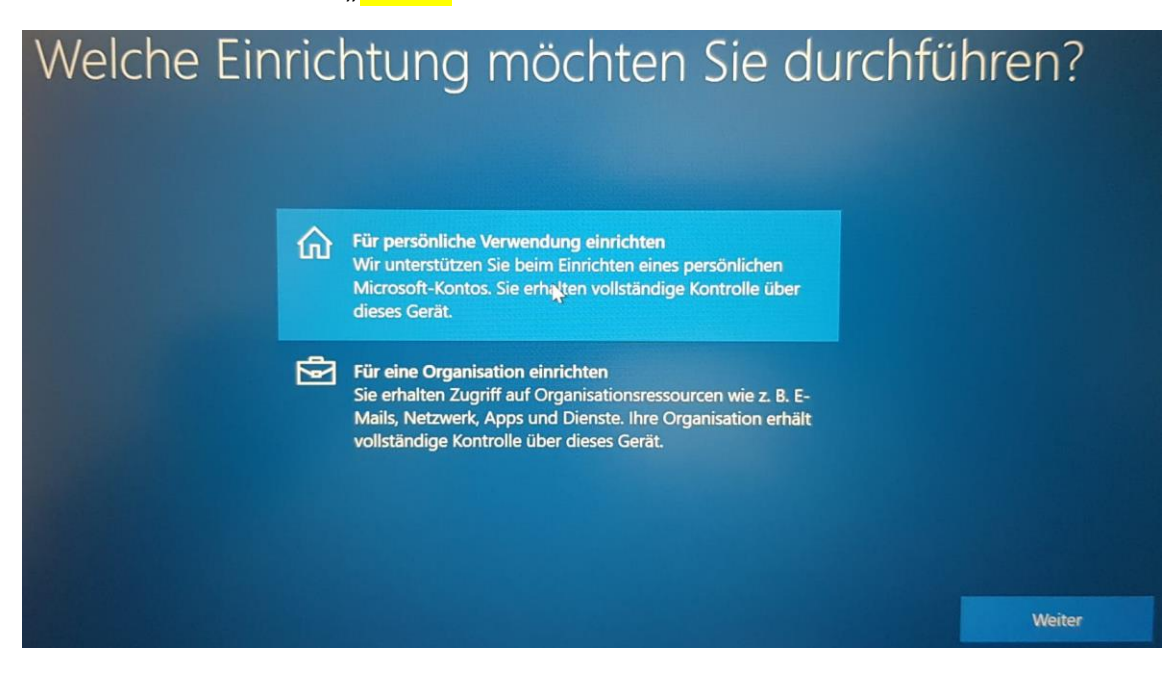

10) Nun muss ein Benutzer am Gerät erstellt werden. Dazu wählen wir links unten das "**Offlinekonto**" aus.

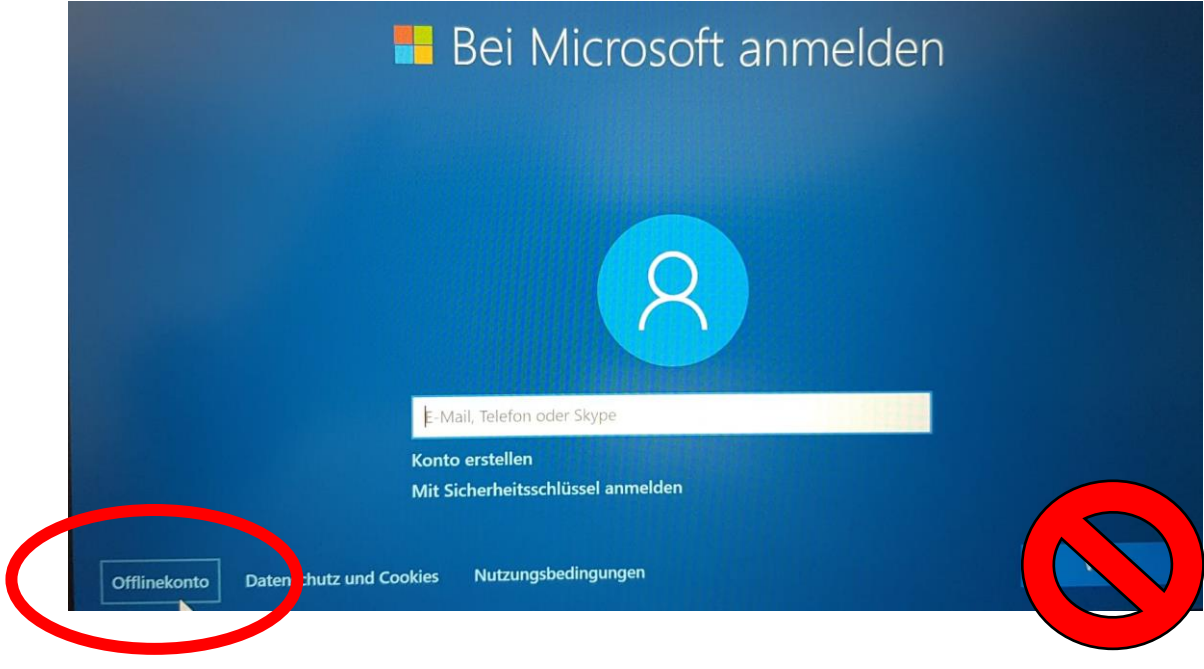

11) Weiters ist wieder links unten "Eingeschränkte Erfahrung" auszuwählen.

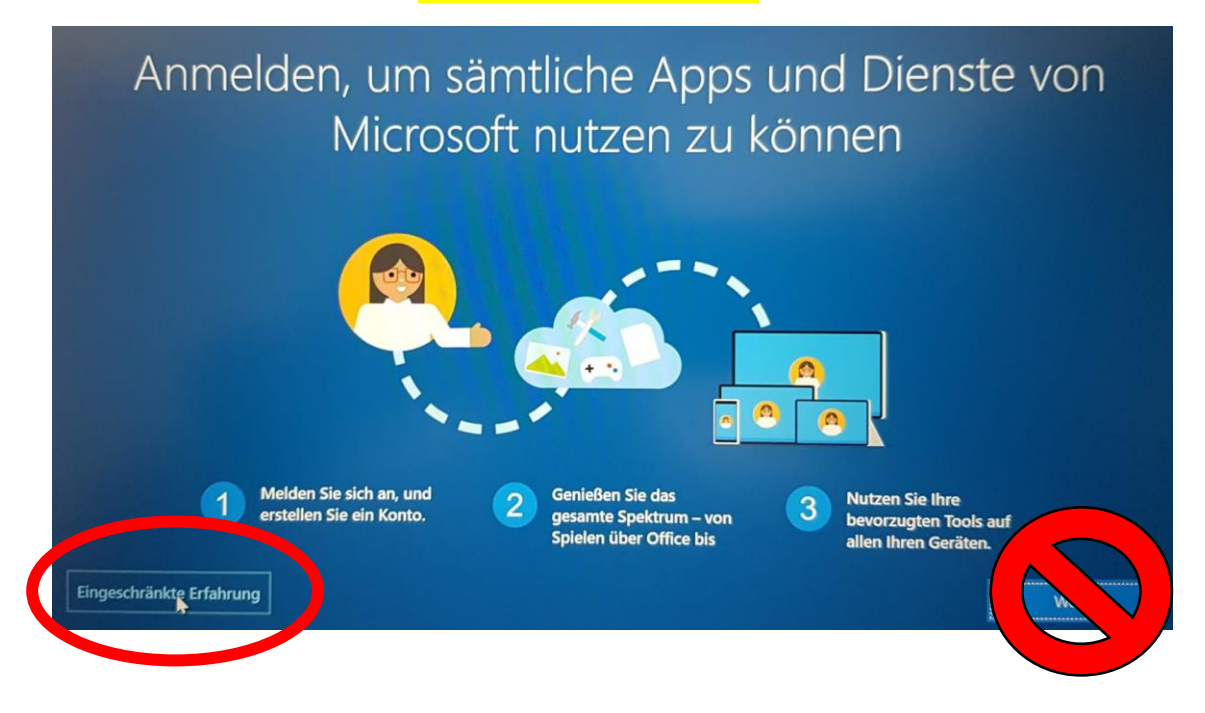

12) Als Benutzernamen geben wir den Namen an, den wir bereits beim WLAN verwendet haben, also 6 Buchstaben vom Nachnamen, 3 Buchstaben vom Vornamen ohne @ oder dergleichen. Mit weiter kommt man zum nächsten Bildschirm.

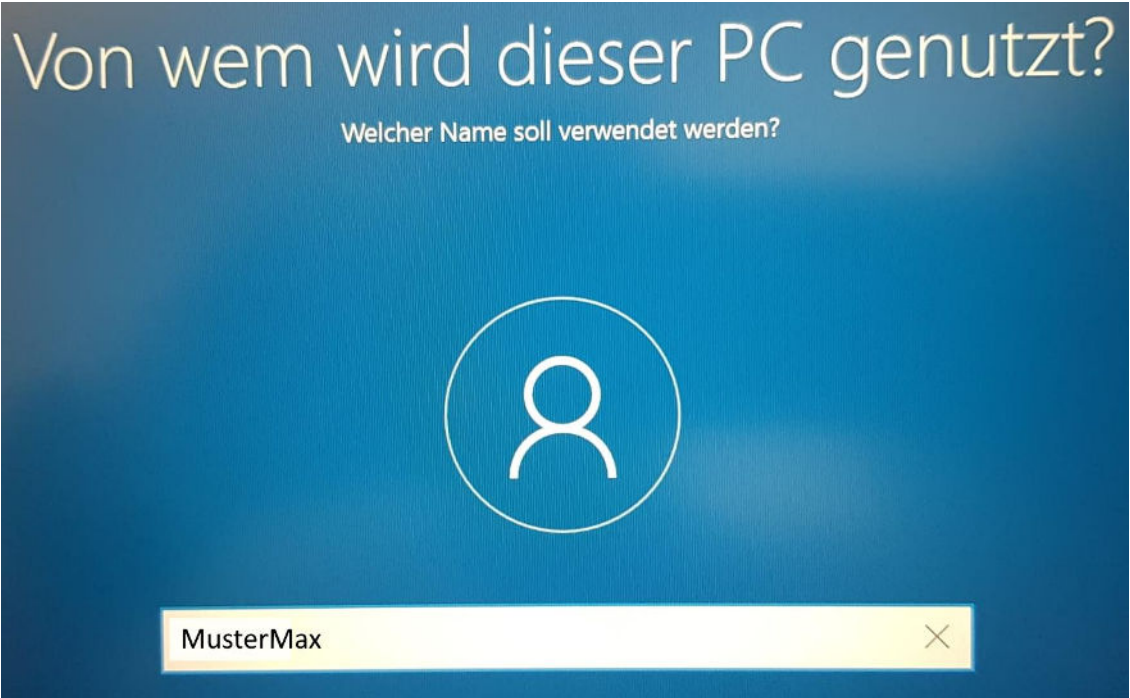

13) Jetzt muss das **Kennwort** eingegeben werden. Auch hier verwenden wir das Kennwort wie beim WLAN. Bevor wir "**Weiter**" klicken, kontrollieren wir die Eingabe indem wir auf das Kreissymbol rechts in der Eingabezeile klicken und so die Eingabe sichtbar machen.

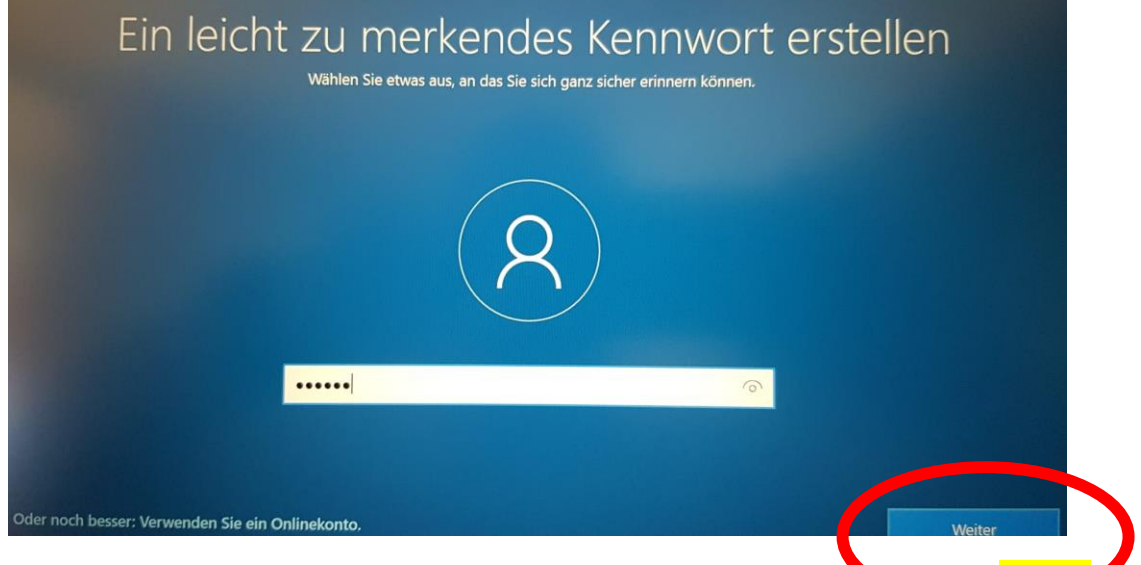

Zur Sicherheit ist auf der nächsten Seite das Passwort nochmals einzugeben und mit "Weiter zu bestätigen.

14) Windows verlangt nun die Auswahl von 3 Sicherheitsfragen und deren Antworten. Man wählt in der oberen Zeile eine vorgegebene Frage aus, gibt darunter eine (beliebige) Antwort ein (gut merken!) und klickt "**Weiter**". Das muss man insgesamt drei Mal machen!

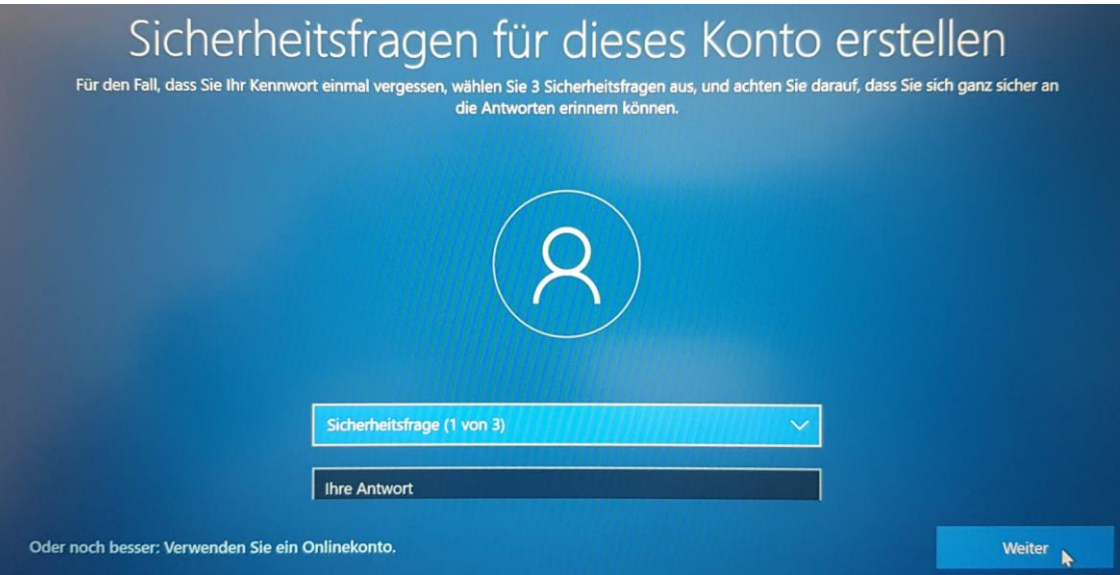

15) Jetzt richten wir noch unseren Fingerabdruck als Zugangskontrolle ein. Zuerst klicken wir "**Einrichten**" und tippen dann so oft wie vom Laptop gefordert sanft und kurz auf den Sensor, der IM jetzt blinkenden Einschaltknopf eingebaut ist.

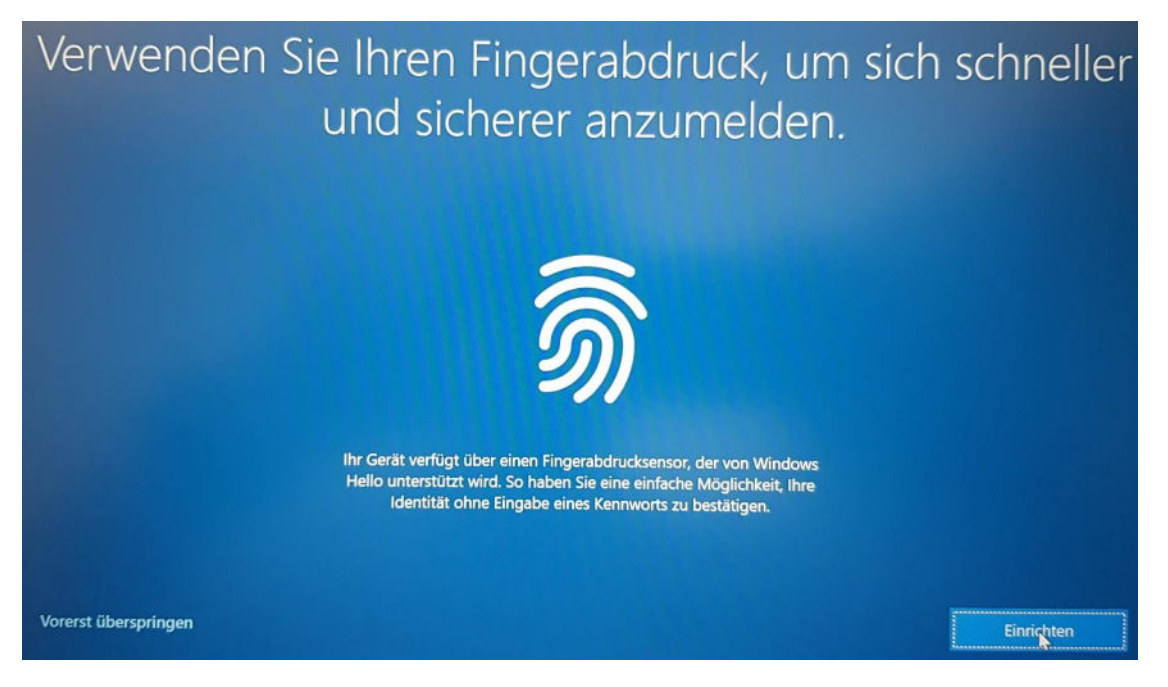

Oft kommt eine Fehlermeldung. Wählt man Wiederholen und nochmals Einrichten, so springt Windows zum nächsten Bildschirm und akzeptiert den ursprünglichen Fingerabdruck ohne weitere Meldung.

16) Zusätzlich richten wir noch eine PIN ein. Das ist auch so eine Art Passwort. Zuerst klicken wir "PIN einrichten" an. Die Eingabe erfolgt im nächsten Fenster.

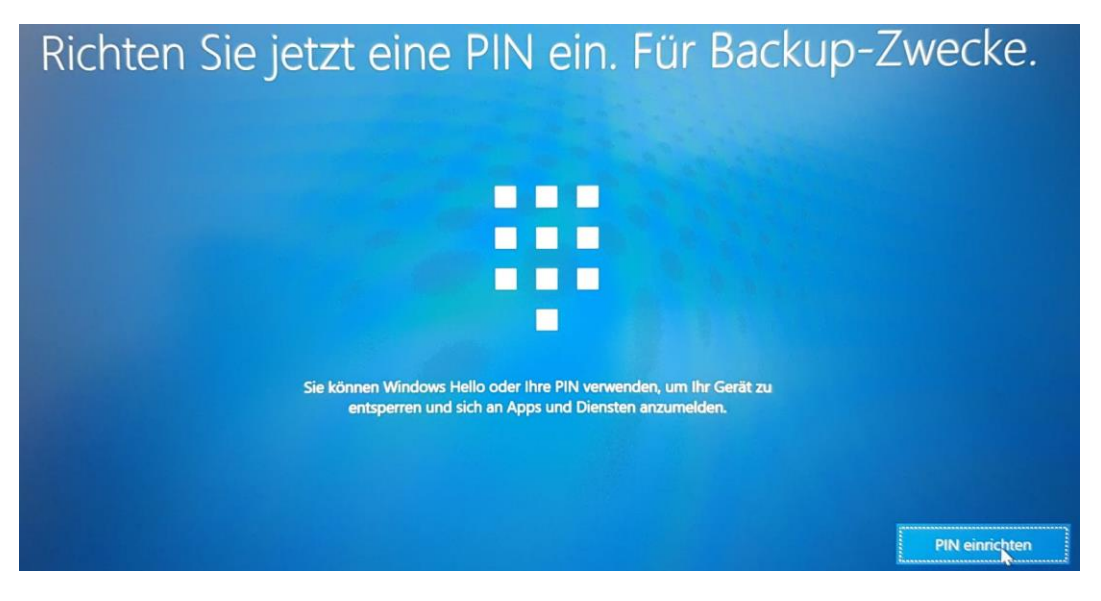

17) Eigentlich besteht eine PIN nur aus Ziffern. Man kann aber Buchstaben und Symbole auch erlauben, indem man den entsprechenden Haken setzt. Die PIN muss wie das Passwort vorher zweimal eingegeben werden. Mit dem Kreissymbol (Auge) rechts in Feld kann man die Eingabe sichtbarmachen. Mit "OK" schließt man die Eingabe ab.

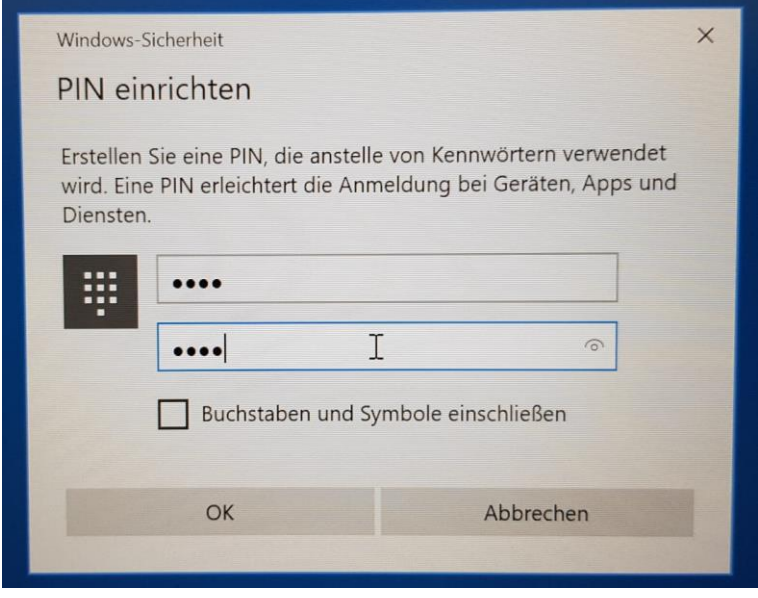

Nach fertiggestellter Installation können (üblicherweise) der Fingerabdruck und die PIN unter Windows/Einstellungen/Konten/Anmeldeoptionen geändert und hinzugefügt werden!

18) Nun folgen zahlreiche Abfragen zum Datenschutz. Um ein verlorenes oder gestohlenes Gerät orten zu können, erlauben wir die Standortbestimmung mit "Ja" (oben) und dann "Annehmen".

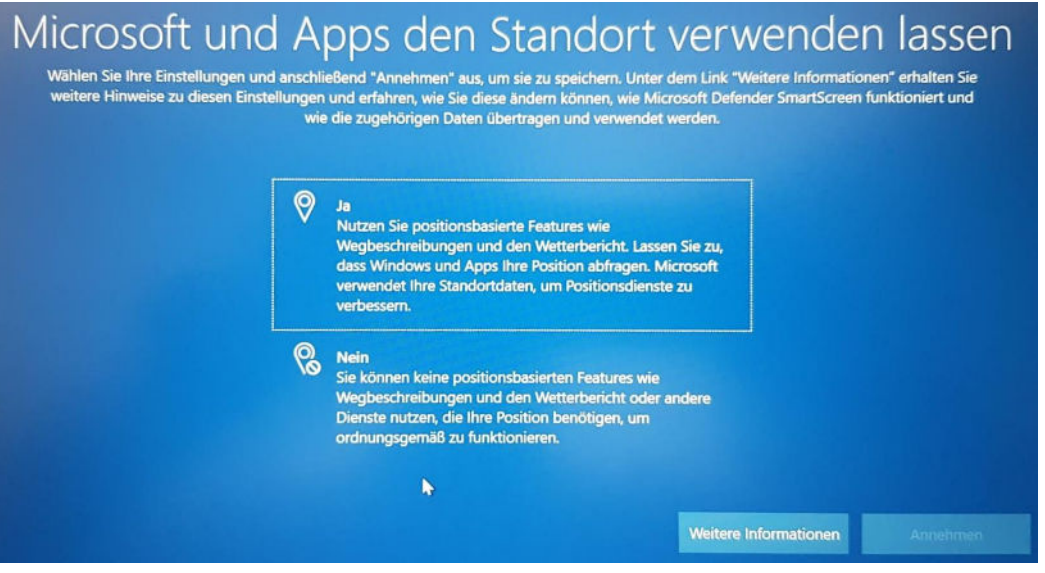

19) Wir erlauben auch die Gerätesuche mit "Ja" (oben) und dann "Annehmen".

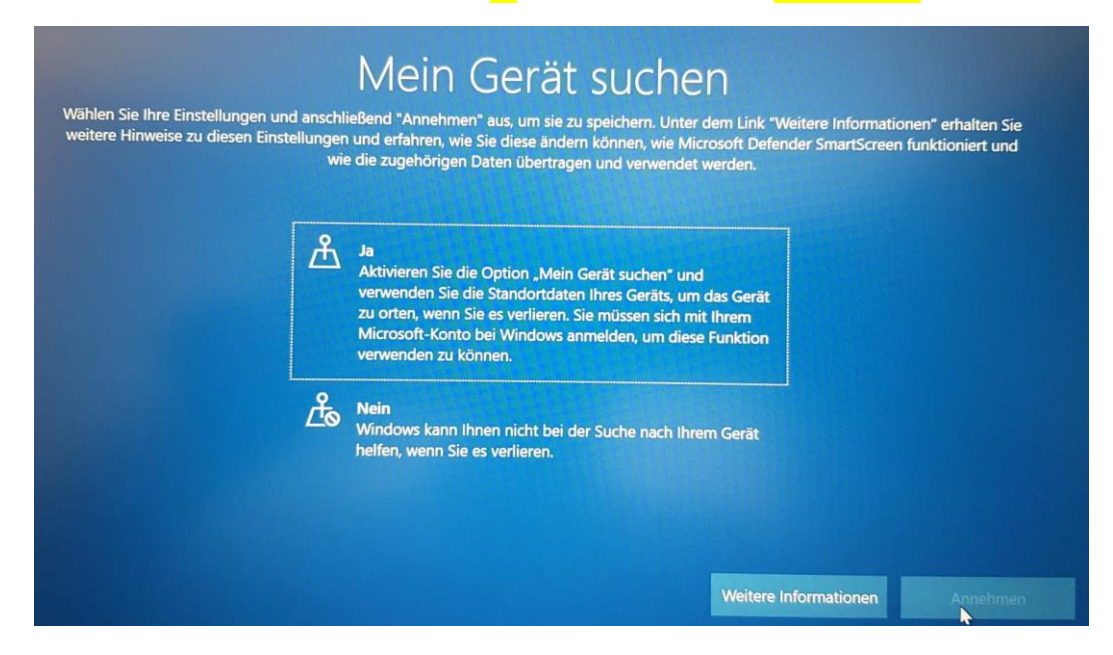

20) Diagnosedaten an Microsoft senden beschränken wir auf die "erforderlichen Diagnosedaten" (unten) und klicken dann "Annehmen".

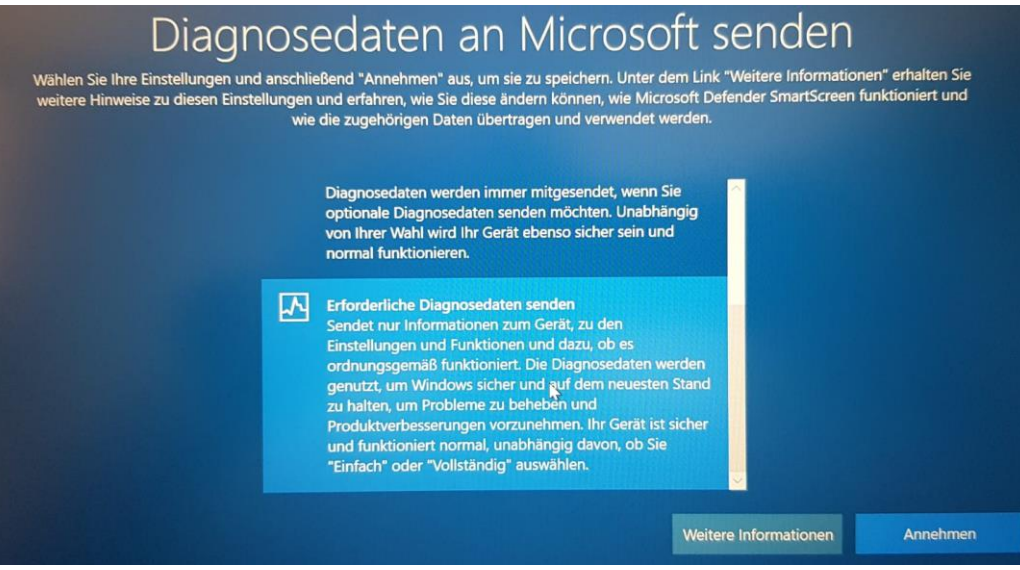

21) Die Diagnosedaten zur Verbesserung der Eingabe erlauben wir auch nicht (Datenschutz). "Nein" (unten) und "**Annehmen**" sollte gewählt werden.

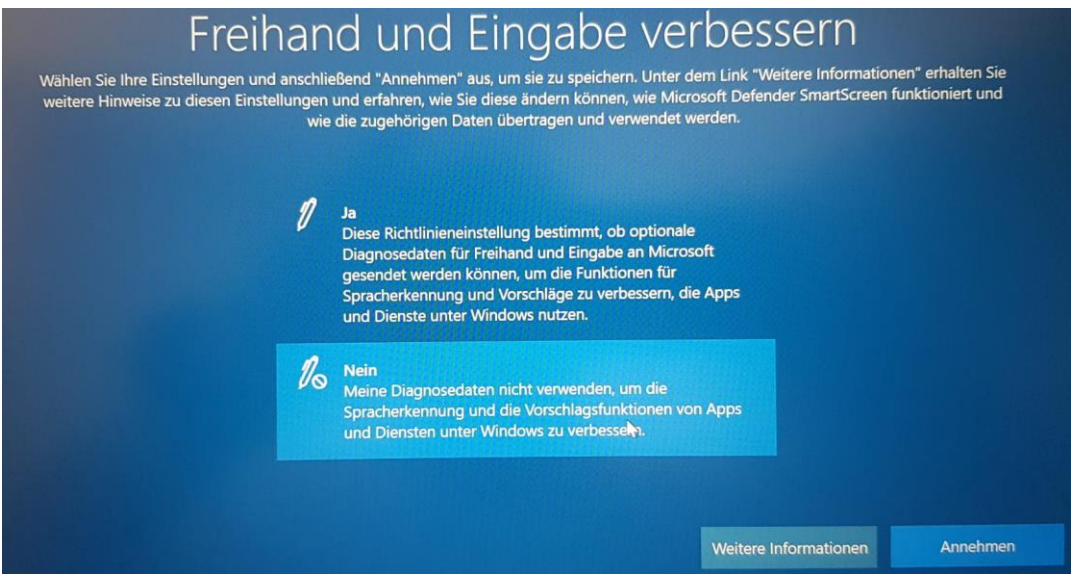

22) Die Diagnosedaten zur angepassten Erfahrung erlauben wir auch nicht (Datenschutz). "Nein" (unten) und "**Annehmen**" sollte gewählt werden.

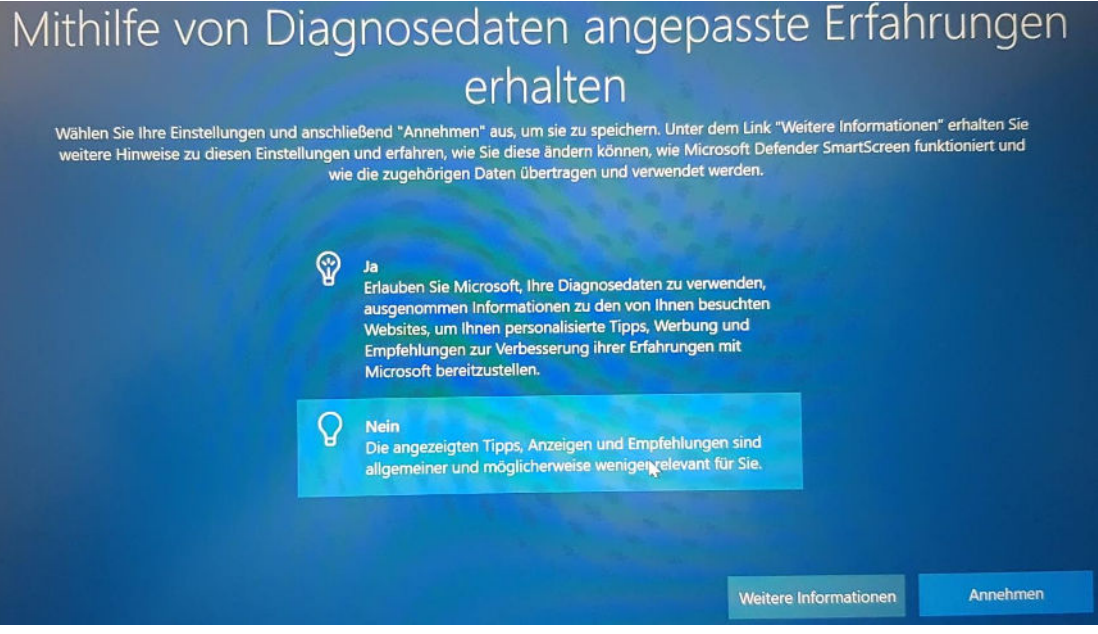

23) Die Werbe-ID erlauben wir auch nicht (Datenschutz). "**Nein**" (unten) und "Annehmen" sollte gewählt werden.

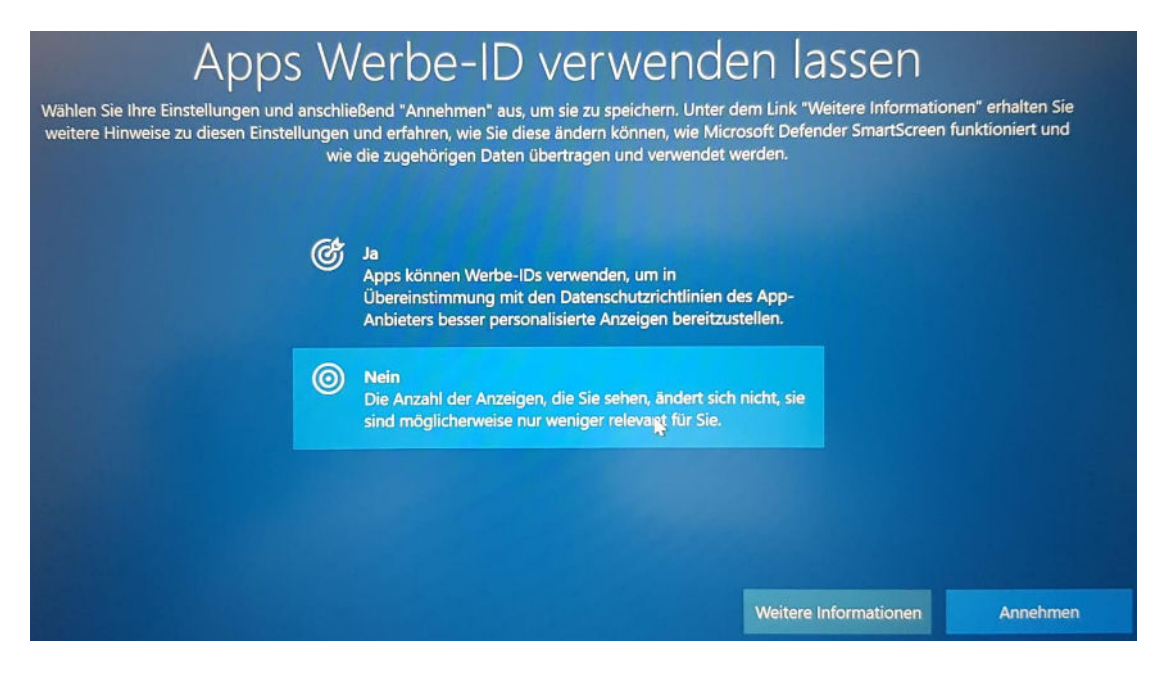

24) Auch ein Lenovo ID-profil ist nicht notwendig (Datenschutz). Wir "**Überspringen**" diesen Punkt.

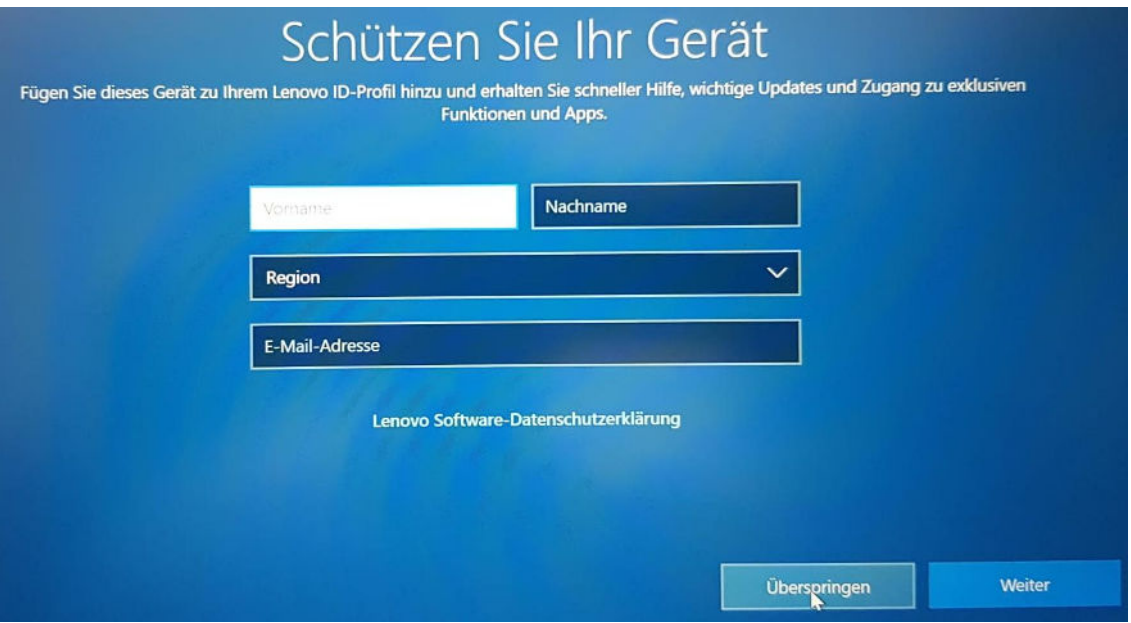

25) Jetzt erscheint zum ersten Mal der Desktop, also der Arbeitsplatz am Computer. Die Einblendung zum Browser Edge klicken wir mit "**Vielleicht später**" weg und starten den Computer sicherheitshalber einmal neu (links unten).

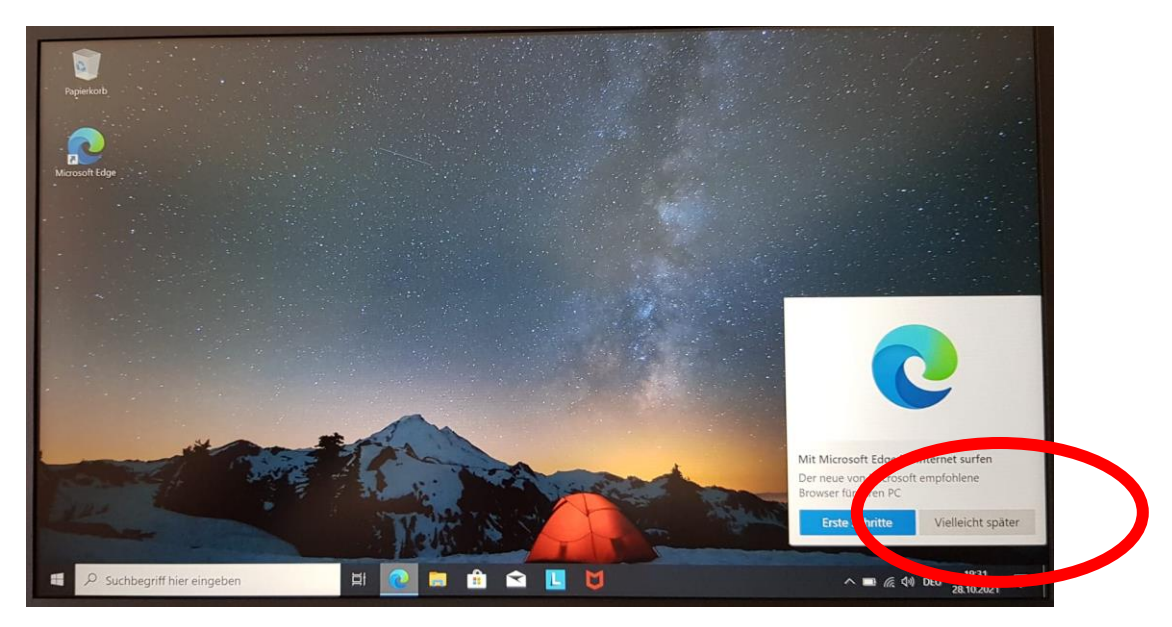

26) Nun erfolgt die erste richtige Anmeldung. Wir können das Passwort, den Fingerabdruck oder die PIN dazu verwenden. Üblicherweise wird man hier die PIN verwenden, man kann aber auch mit Anmeldeoptionen folgendes Fenster erhalten und dort auswählen.

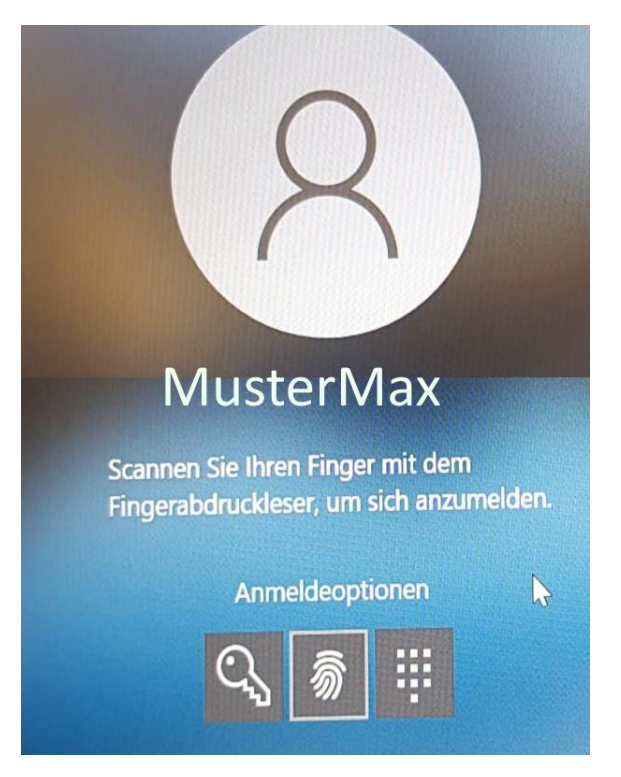

27) Jetzt muss der Laptop einen sinnvollen Namen bekommen. Dazu klickt man links unten mit der rechten Maustaste auf das Fenstersymbol und wählt im erscheinenden Menü "**System**" aus.

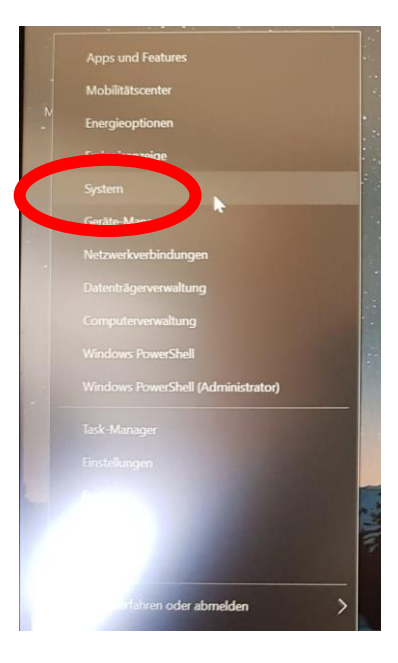

28) Jetzt ein Klick auf "**Diesen PC umbenennen**".

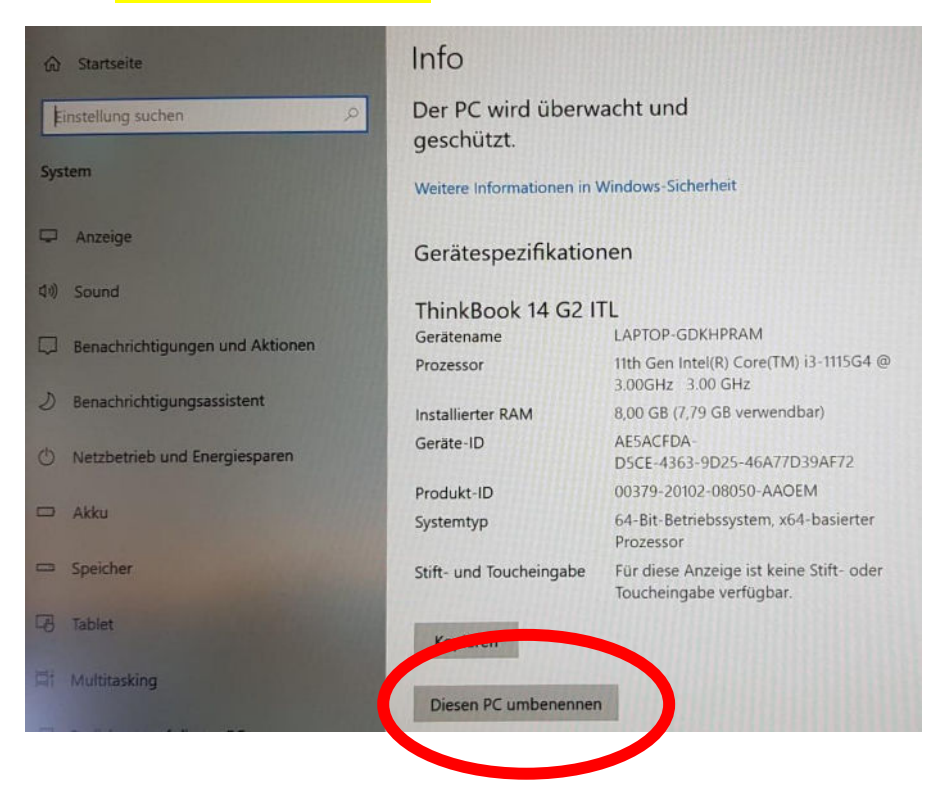

29) Im erscheinenden Fenster gibt man den neuen Computernamen an. Als Name wählen wir "D" für Device, "21" für das Jahr 2021 (erstes Jahr an BRG) und "A" für die Klasse 1A bzw. "B" für die 1B. Dann folgen ein Minuszeichen und den Benutzername, wie beim WLAN und bei der Anmeldung am Laptop. Der Name lautet somit beispielsweise "L21A-MusterMax". Bestätigt wird alles mit "Weiter". Diese Bezeichnung ist notwendig, um den Laptop im Schulnetz finden zu können!

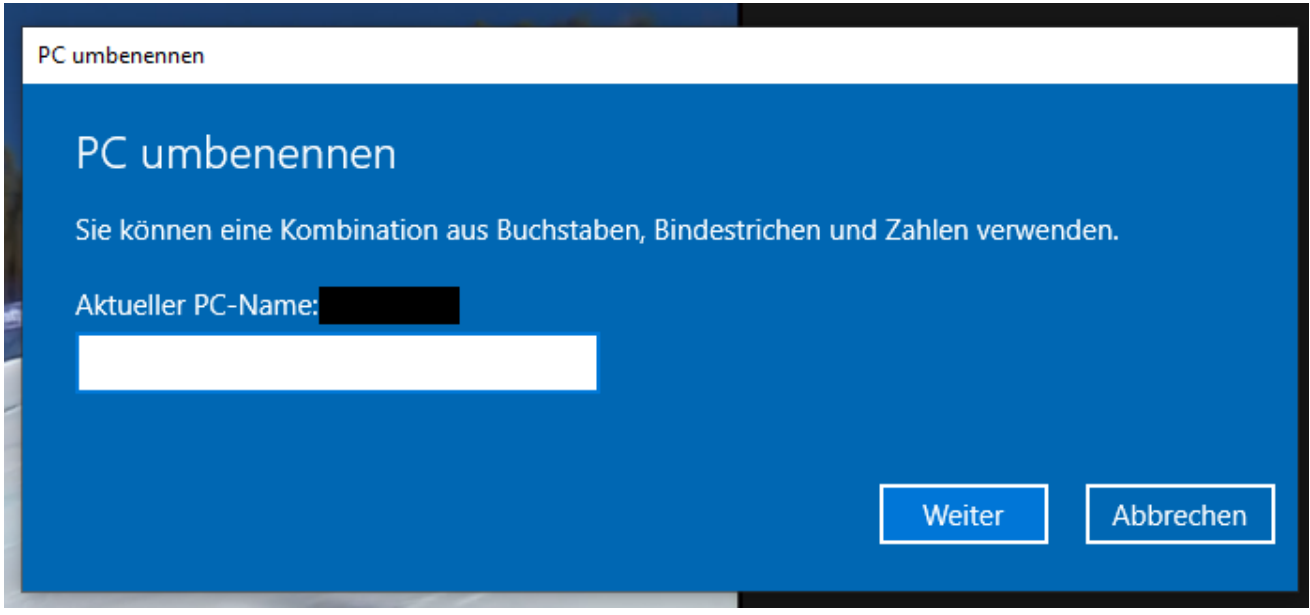

Erscheint ein graues Fenster statt des blauen Balkens, so geht man ähnlich vor. Weitere Eingaben sind auch dort nicht notwendig.

Der Computer muss dann neu gestartet werden.

30) Wenn man nach dem Neustart wieder angemeldet ist, geht man auch "**Einstellungen**" im Startmenü (links unten) und wählt dann den Punkt "Konten".

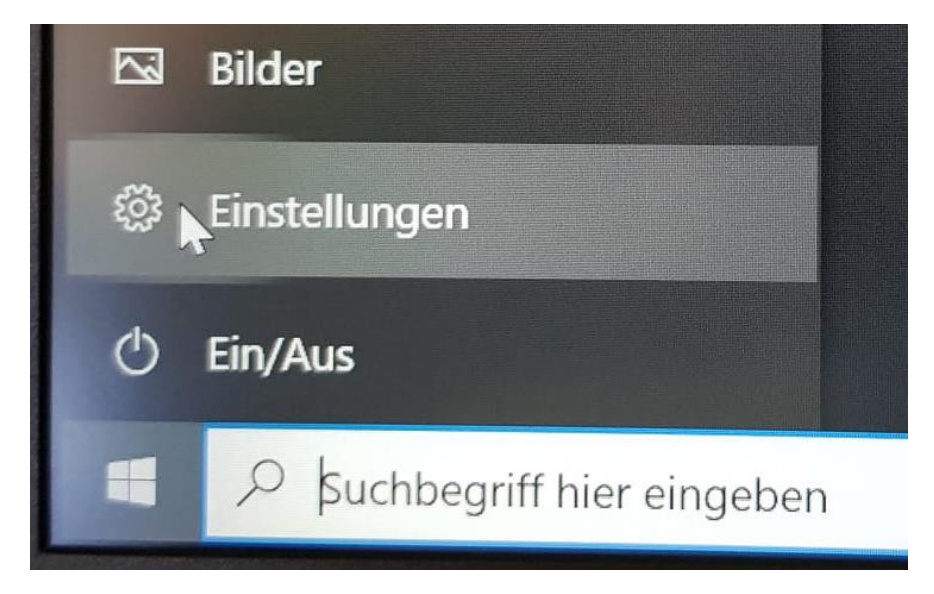

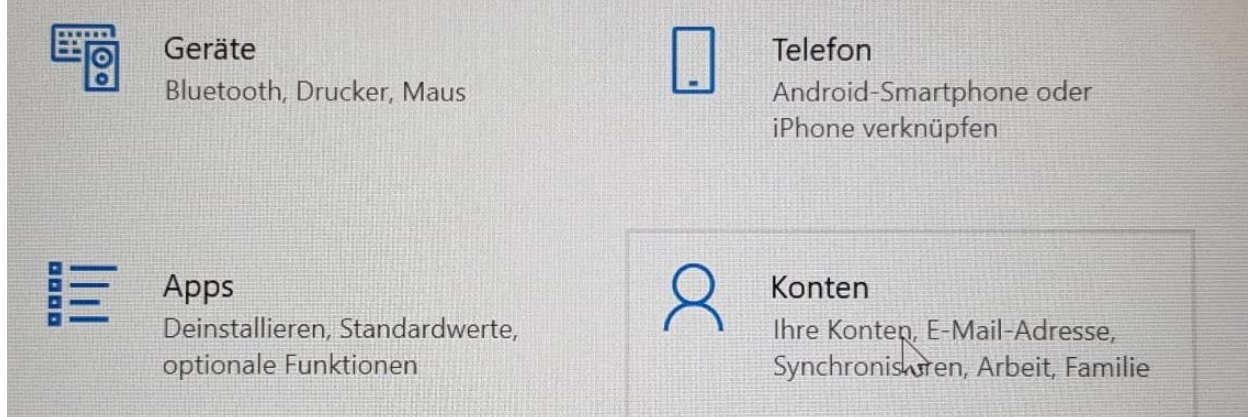

31) Im erscheinenden Menü links wählt man "**Auf Arbeits- oder Schulkonto zugreifen**".

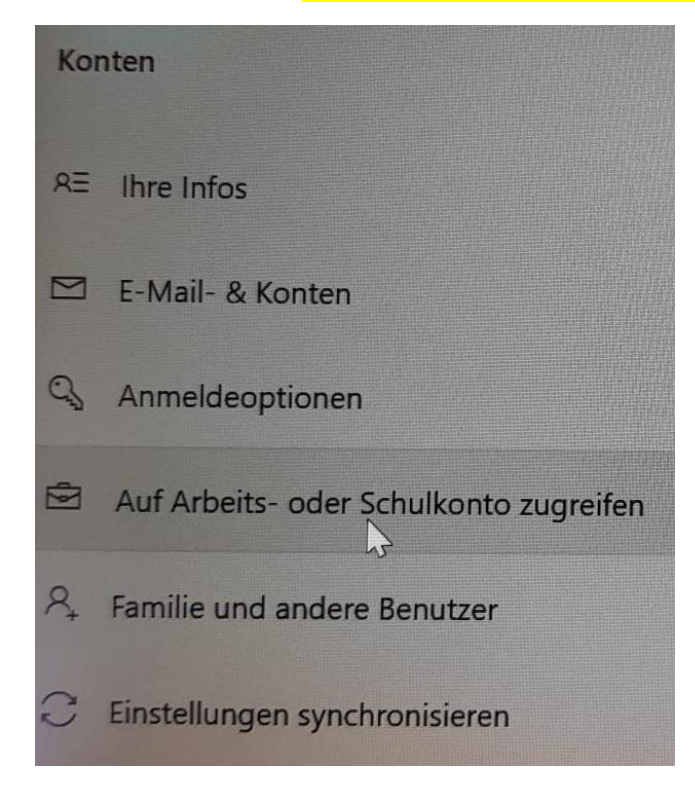

32) Jetzt wählt man "**+ Verbinden**" aus, um den Laptop mit der Microsoft-Cloud und der Verwaltung der Schule zu verbinden.

Bevor man hier startet, muss eine Netzwerkverbindung bestehen! Erscheint recht unten (links von der Uhr) ein schwarz-weißes Weltkugelsymbol ( $\bigoplus$ ), so besteht keine Internetverbindung. Diese muss unbedingt aufgebaut werden (Erkennbar an einem PC-Symbol (Netzwerk via Kabel) FED oder einem Punkt mit Viertelkreisen (WLAN) (6)

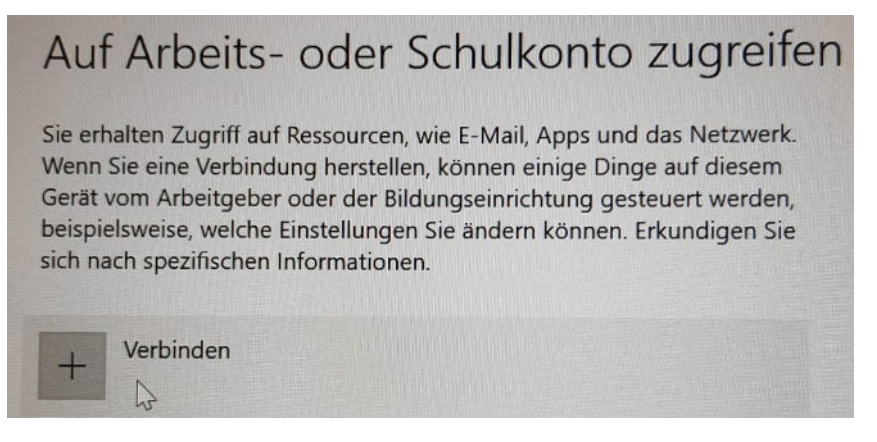

33) Hier ist nun die E-Mail-Adresse von Microsoft 365 einzugeben. Das ist der Benutzername mit dem @-Zeichen, den wir bei Teams benötigt haben. Auch das zugehörige Passwort wird in Folge benötigt.

## **MusterMax@brgkremsringstr.onmicrosoft.com**

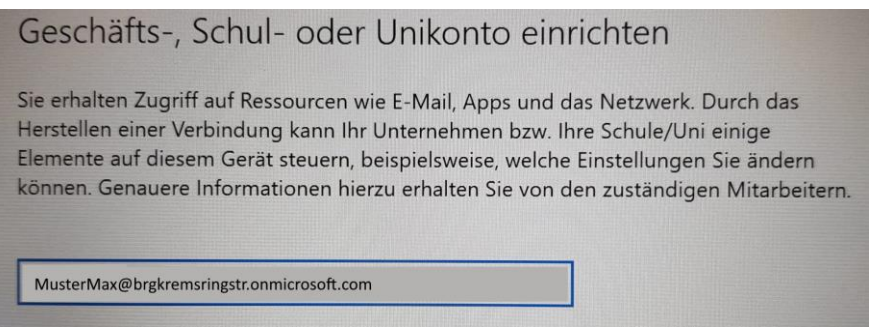

Ist die Emailadresse, also der Benutzername eingegeben, so klickt man auf "Weiter". Die "Alternativen Methoden" dürfen nicht gewählt werden!

Erscheint nach der Eingabe der Email-Adresse nicht direkt das Fenster für das Kennwort, sondern eine zweite Eingabezeile mit der Frage nach einem Server, so muss man die Anmeldung mit dem Kreuz rechts oben im Fenster abbrechen. Nach einer Kontrolle der WLAN-Verbindung versucht man die Anmeldung erneut!

34) Jetzt gibt man das Passwort ein und klickt Anmelden. Man sollte dann auf der Seite des Schulund Arbeitskontos in der Zeile unter "+ Verbinden" ein buntes Microsoft-Logo mit dem Benutzernamen sehen.

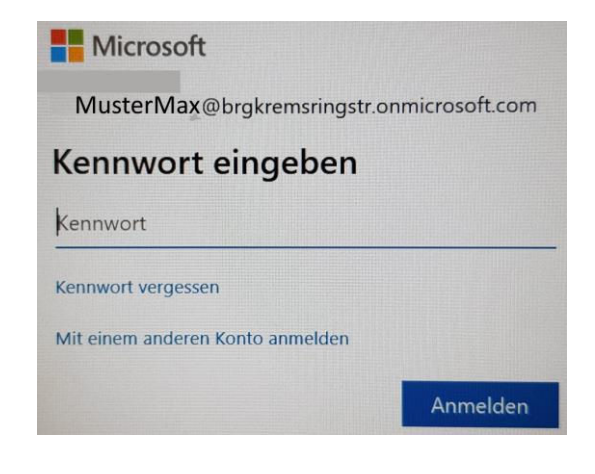

**Jetzt ist der Laptop so weit fertig. Er ist in die Laptop-Verwaltung der Schule integriert und kann ferngesteuert gesucht und zurückgesetzt werden. Auch Softwareinstallationen können jetzt zentral erfolgen.** 

**Beim Zugriff auf Dienste der Microsoft Cloud (Teams, OneDrive, Office, Outlook) wird der angegeben Microsoft-Benutzer automatisch angemeldet.** 

**Sollte jemand anders das Gerät auch verwenden wollen, so muss man einen weiteren Windows-Benutzer anlegen, um Konflikte mit dieser automatischen Benutzeranmeldung zu vermeiden!** 

34) Änderung oder Erstellung von PIN oder Fingerabdruck erlauben

Das Programm gpedit aufrufen (Windows-Button klicken und dann "gpedit" eintippen)

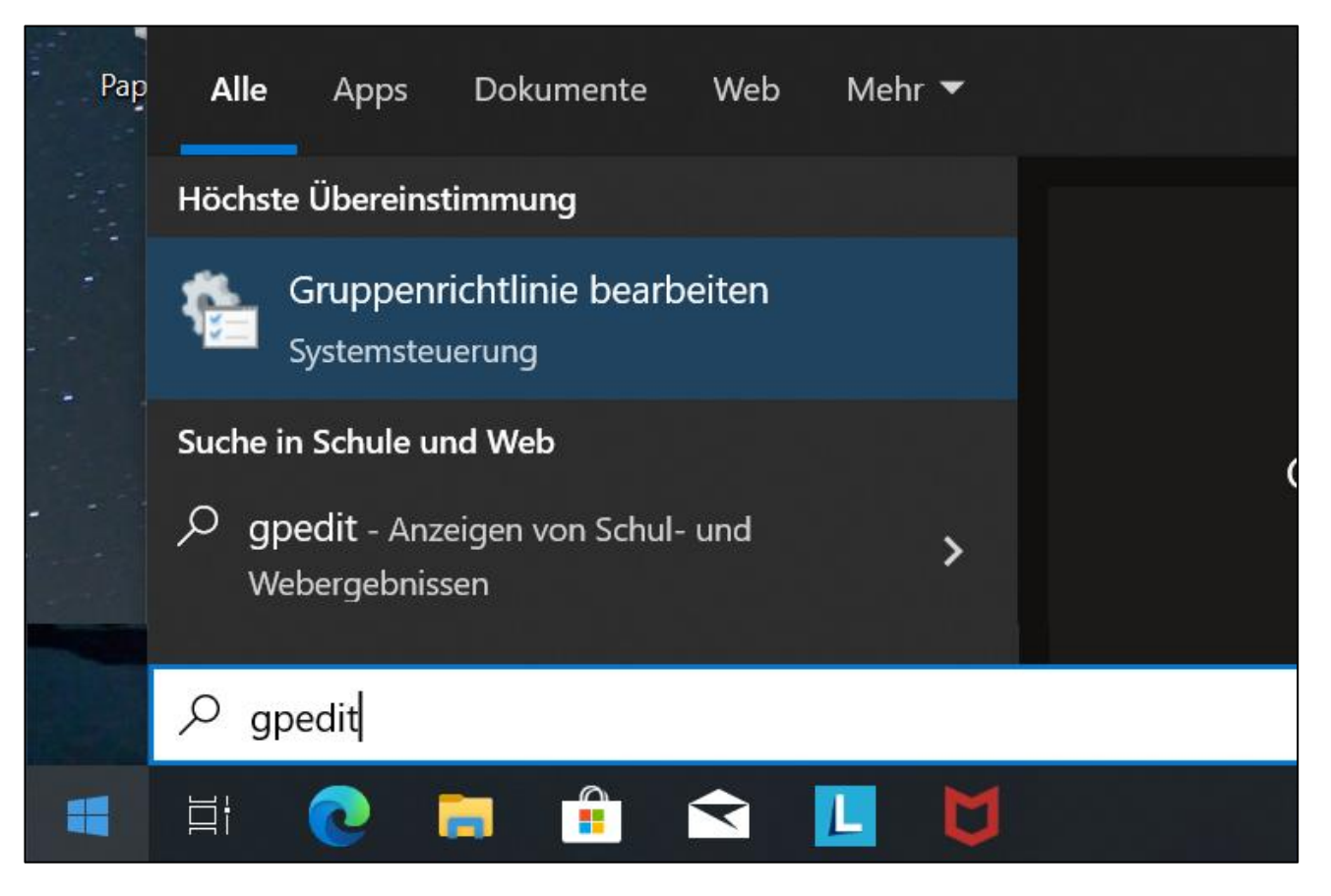

Den Eintrag "Windows-Hello für Business" suchen (unter Richtlinien für lokaler Computer / Benutzerkonfiguration / Administrative Vorlagen / Windows-Komponenten)

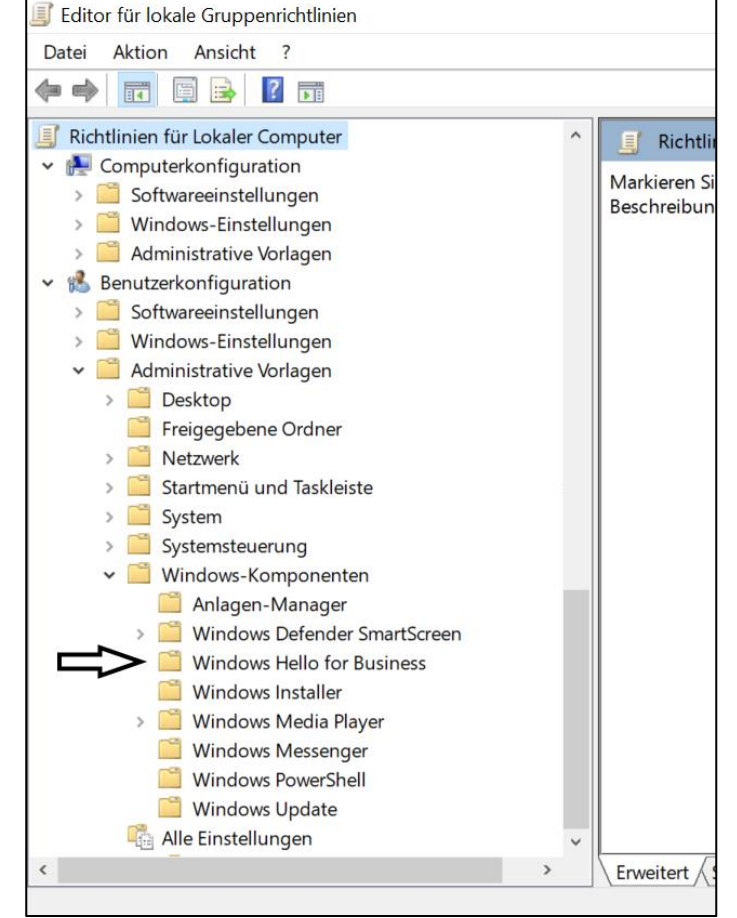

Auf "Windows Hello für Business verwenden" doppelklicken.

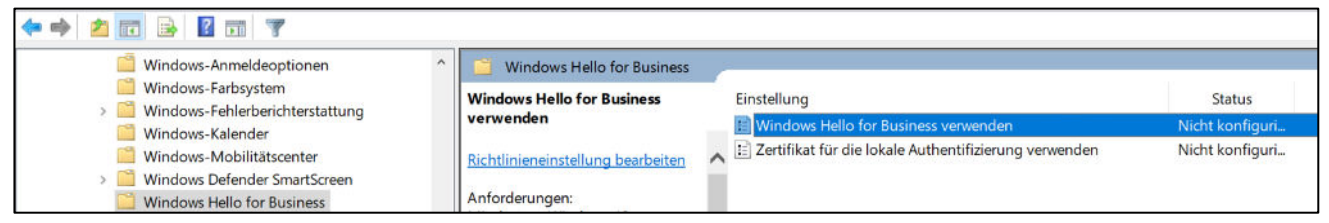

Die Einstellung "Aktiviert wählen" und mit OKAY bestätigen. Danach kann man gpedit schließen.

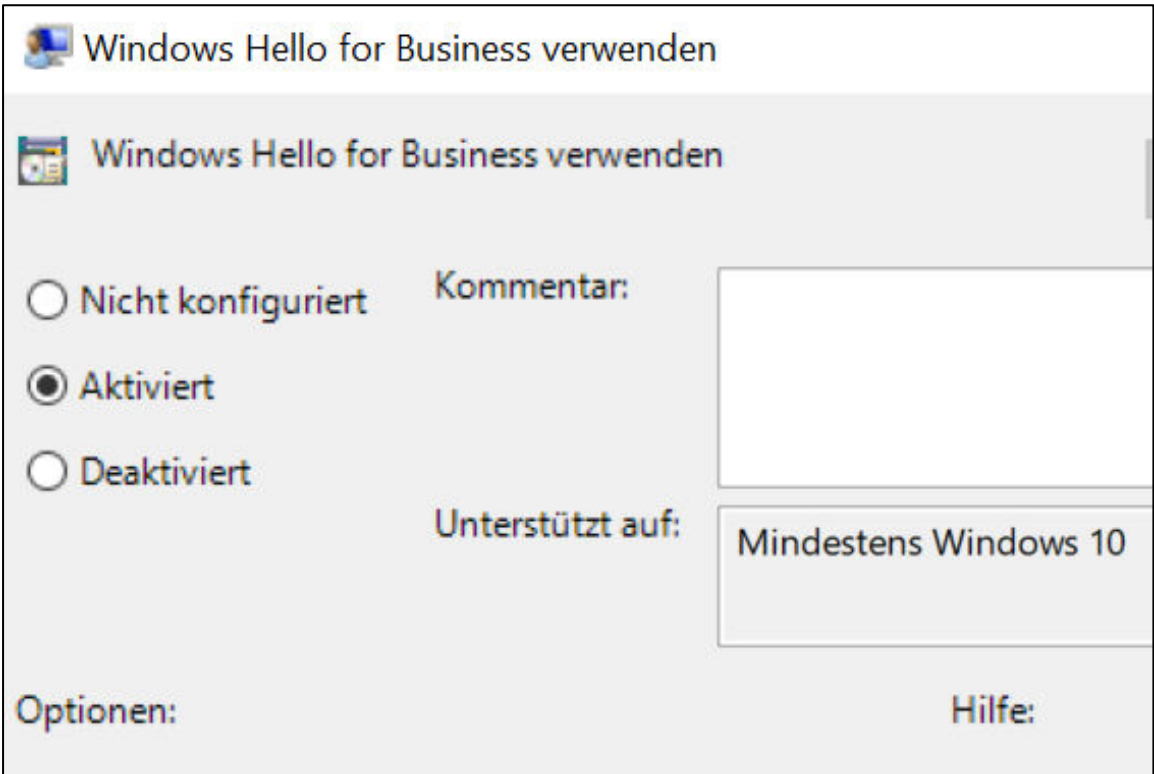

35) Druckerinstallation - Einmalige Schritte:

**Diese Installation geht nur bei der Erstinstallation in der Schule. Für die Installation zuhause gibt es eine eigene Anleitung!** 

## **[www.brgkrems.ac.at/ppct.html](http://www.brgkrems.ac.at/ppct.html)** in EDGE eingeben Schritt<sub>1</sub>

Installieren Sie Mobility Print und kommen Sie hierher zurück

Mobility Print herunterladen und ausführen

## Schritt 2

Wir verbinden Sie jetzt mit Ihrer Schule oder Organisation, um Ihre Drucker einzurichten.

Verbinden und meine Drucker abrufen

Wenn die Browser-Meldung erscheint, klicken Sie auf Öffnen Sie PaperCut Mobility Print.